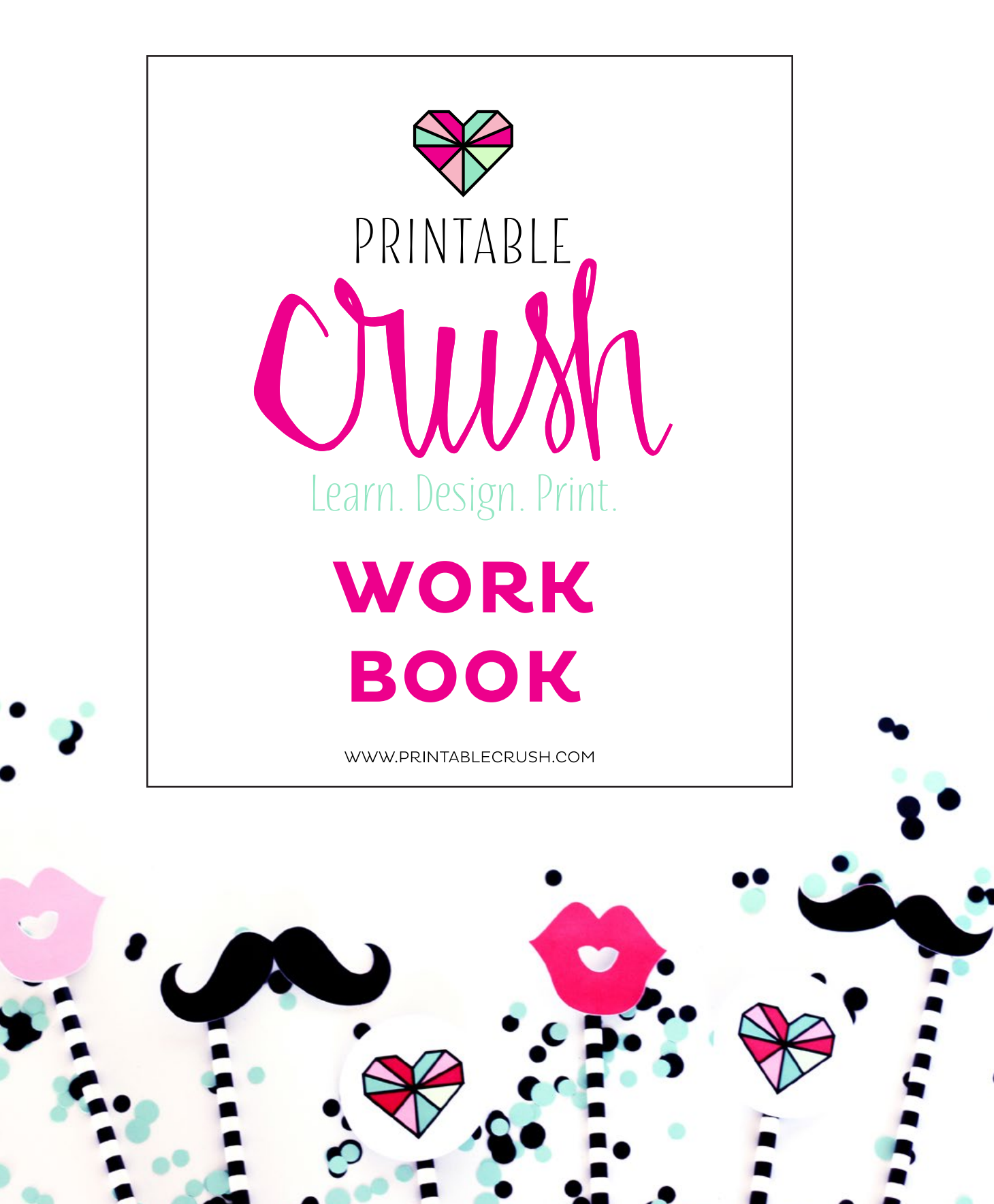

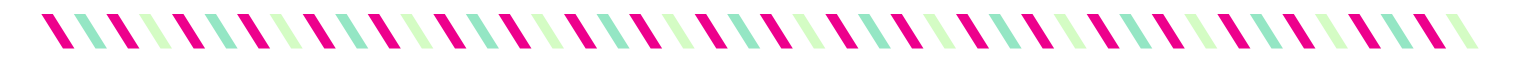

# **MODULE 1: GETTING STARTED**

VIDEO 1: CREATING A DOCUMENT

**1** To Create a Document, you'll open up Adobe Illustrator, then: Click on \_\_\_\_\_\_\_\_\_\_\_\_\_\_, then \_\_\_\_\_\_\_\_\_\_\_\_.

### **• What is the function of each item below?**

**New Document** 

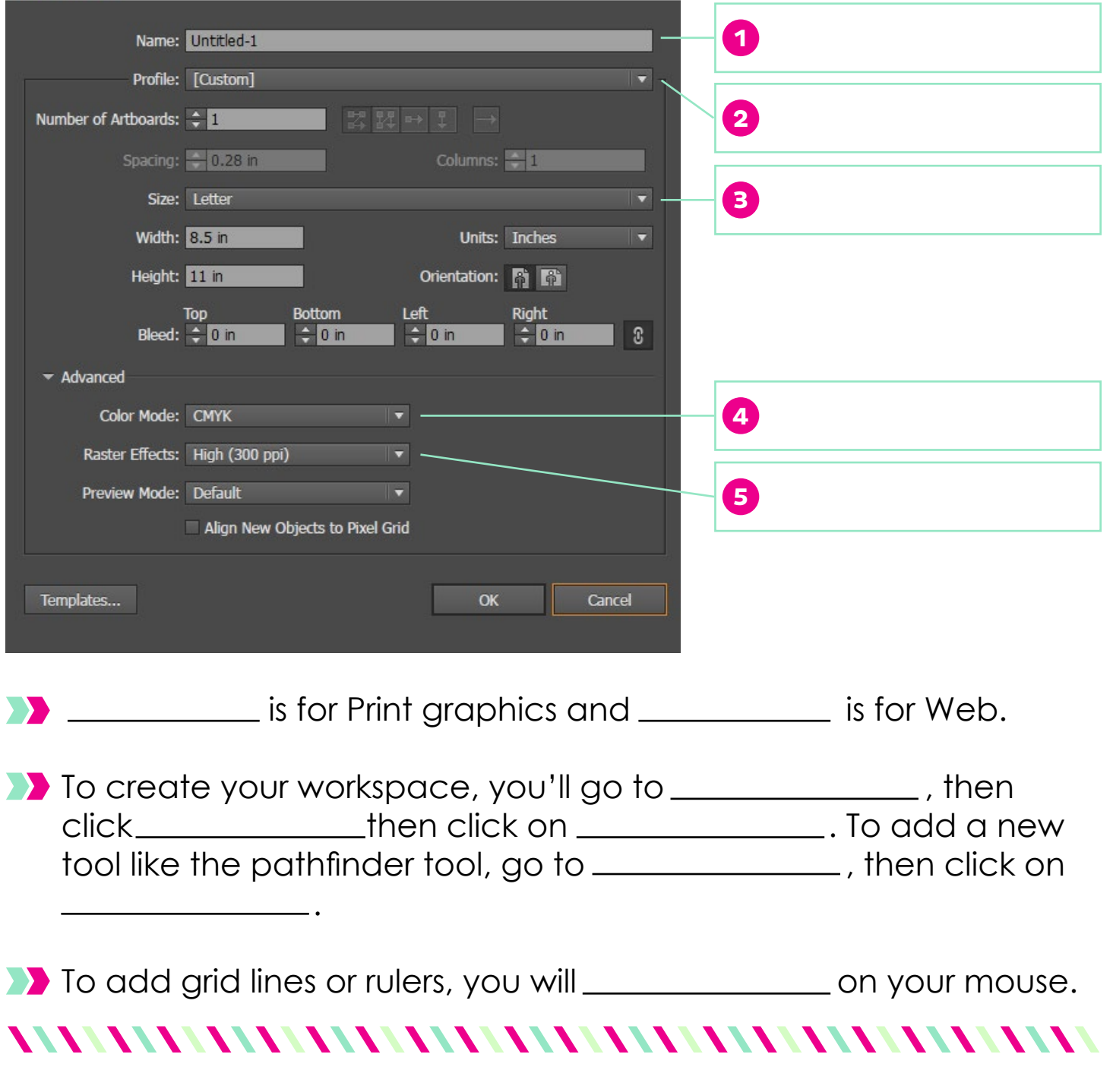

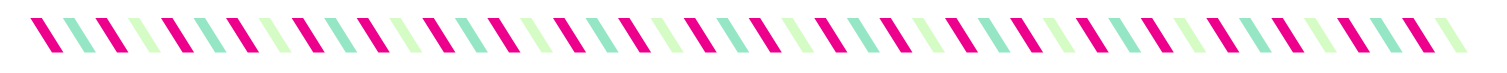

# **MODULE 1: GETTING STARTED**

VIDEO 2: GUIDE TO THE BASICS

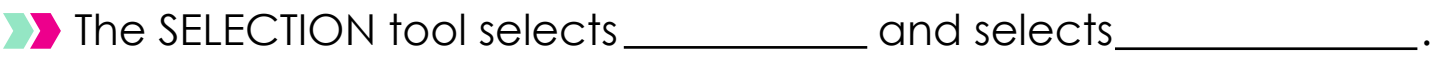

**The direct selection tool selects certain <b>COVID-100** of a shape.

**Label these alignment tools:** 

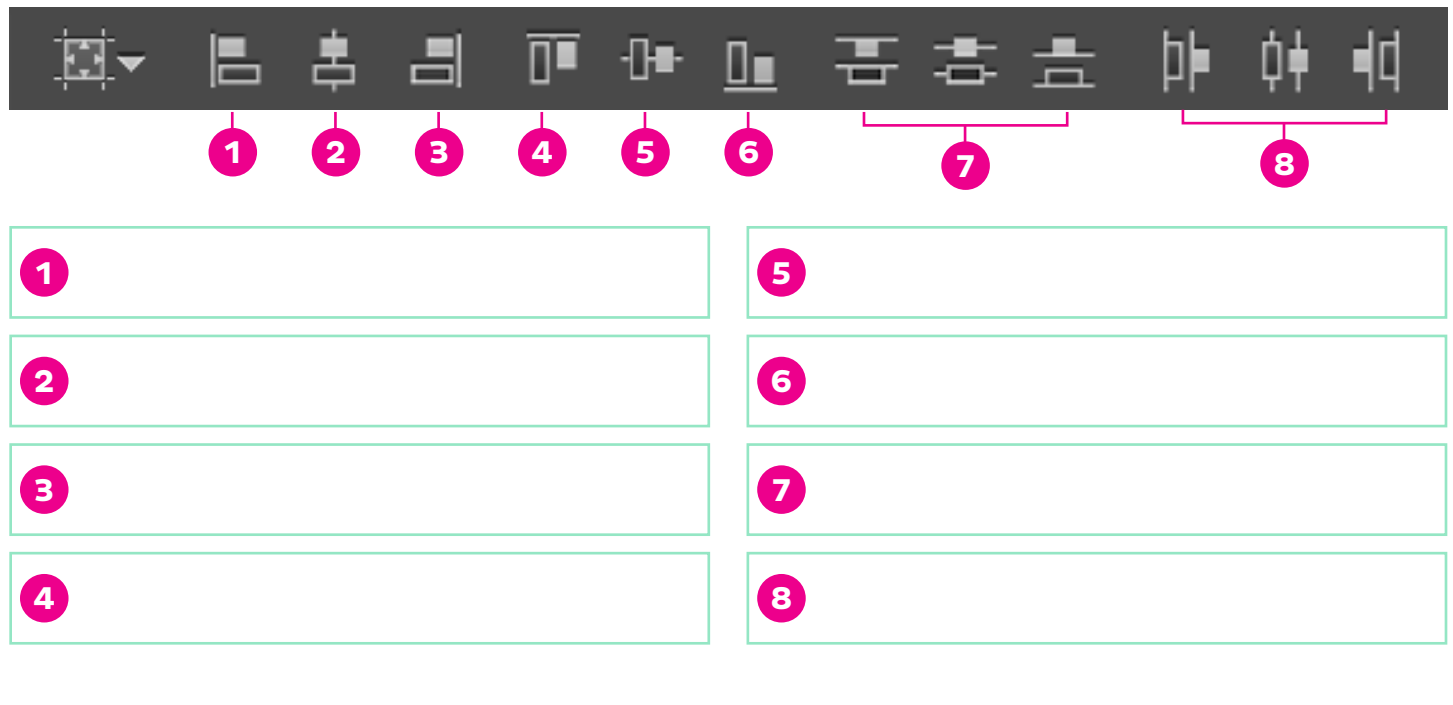

- Align to \_\_\_\_\_\_\_\_\_ will align everything to the page.
- Align to \_\_\_\_\_\_\_\_\_ will align everything to the top most image
- Align to \_\_\_\_\_\_\_\_\_ will align all the selected objects.

If Illustrator has \_\_\_\_\_\_\_\_\_\_\_\_\_ so you can create one or more \_\_\_\_\_\_\_\_. To duplicate an artboard, you would \_\_\_\_\_\_\_\_\_\_\_\_\_\_\_\_\_\_\_\_\_\_\_\_\_\_\_\_.

**Remember these icons from this lesson (names and function):** 

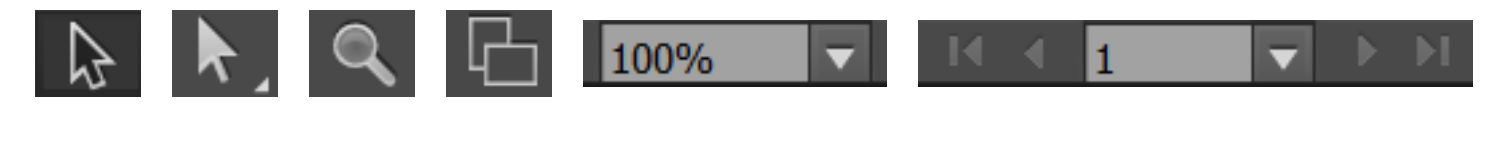

# *NAMAINANANANANANANANANANANANANANANAN*

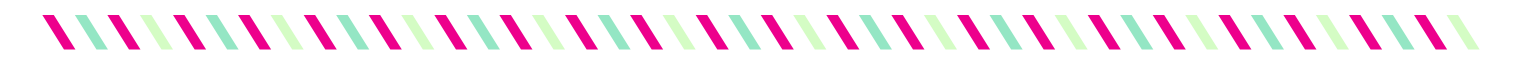

## **MODULE 1: GETTING STARTED**

ANSWERS

#### **Video 1**

To Create a Document, you'll open up Adobe Illustrator, then click on **file**, then **new**.

1. Name your document 2. Document Type 3. Document Size 4. Type of Colors 5. File Resolution

**CMYK** is for Print graphics and **RGB** is for Web.

To create your workspace, you'll go to **Windows**, then **Workspace**, then click on **Essentials**. To add a new tool like the pathfinder tool, go to **Windows**, then click on **Pathfinder**.

To add grid lines or rulers, you will **right click** on your mouse.

#### **Video 2**

The SELECTION tool selects **1 or more objects** and selects **the whole object**. The direct selection tool selects certain **points** of a shape.

1. Left 2. Horizontal center 3. Right 4. Top 5. Vertical Center 6. Bottom 7. Horizontal distribute 8. Vertical Distribute

Align to **artboard** will align everything to the page. Align to **key object** will align everything to the top most image Align to **selection** will align all the selected objects.

Illustrator has **artboards** so you can create one or more . To duplicate an artboard, you would drag an artboard to the new icon (sticky note icon).

Selection Direct Selection Zoom Artboards Zoom Percentage Artboard/Page Navigation

*VALLITINI IN TERRITI VALLITINI IN TERRITI VALLITINI IN TERRITI VALLITINI IN TERRITI IN TERRITI IN TERRITI IN T* 

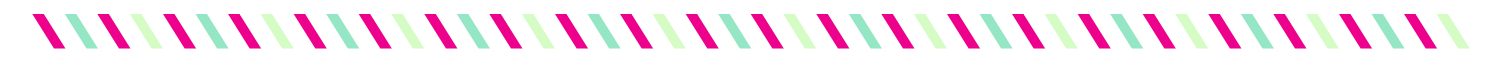

# **MODULE 2: COLOR THEORY**

VIDEO 1: CREATING COLOR SWATCHES

**2.** Know the difference between the fill and stroke. Where are two places you can find this icon?

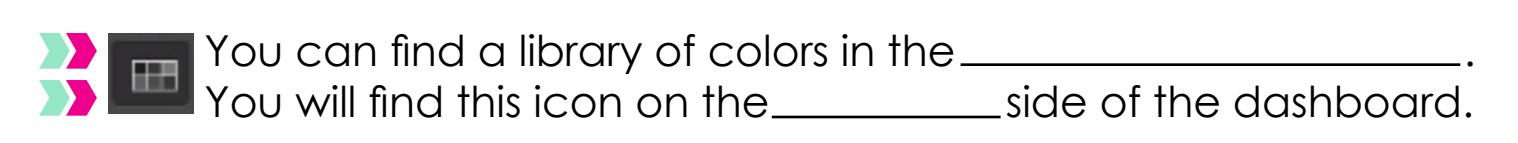

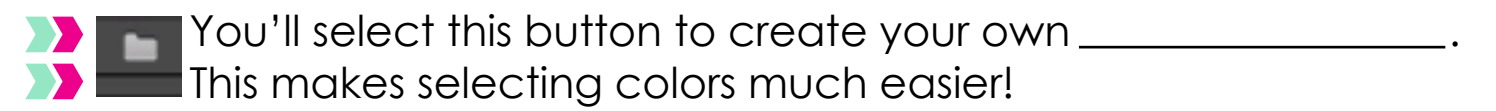

 $\blacksquare$  This is the icon. **XX** Manually create colors with this color tool.

**What are the functions of these icons?** 

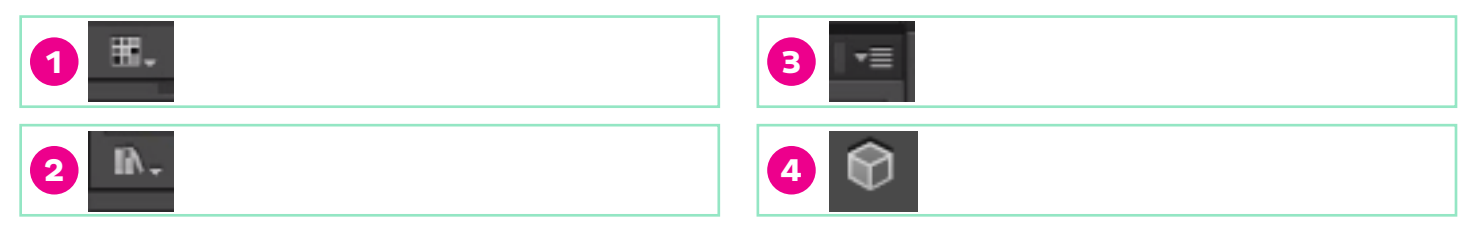

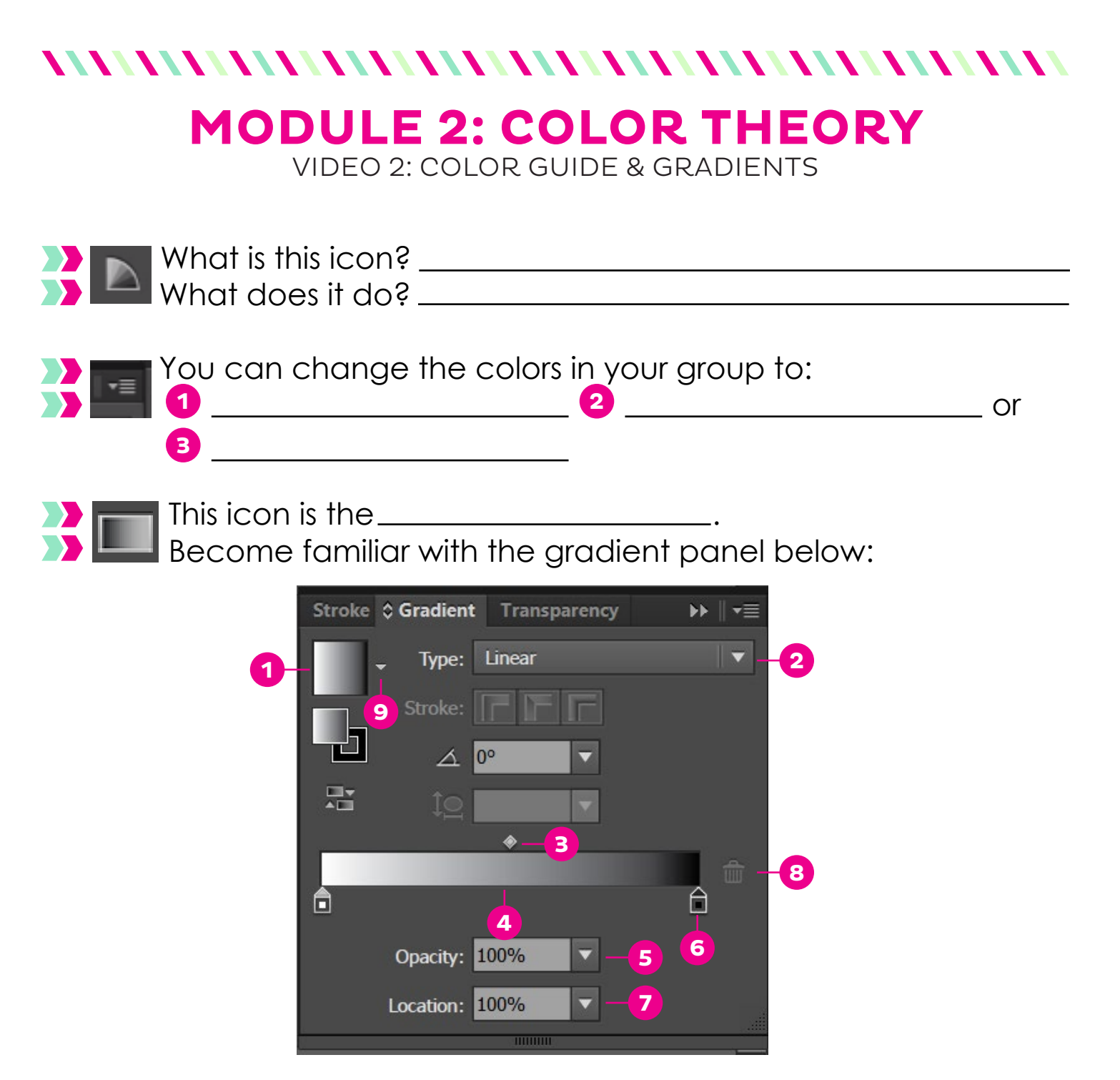

Change the amount of colors shown at numbers  $\_\_\&$ Select premade gradients at number .......

Add another color to the gradient at number ......

A gradient can be radial or liner. You would change it at number  $\frac{1}{\sqrt{1-\frac{1}{n}}}$ . Change the opacity at number \_\_\_\_.

Choose colors for the gradient by clicking on number \_\_\_\_.

Delete a color in your gradient by clicking on number\_\_, then \_\_\_. Save a color by clicking on number <u>equal</u>, then save to swatches.

*MAANAMAANAMAANAMAANAMAANAMAANA* 

### *NNAMAIN NAMAIN NAMAIN NAMAIN NAMAIN*

# **MODULE 2: COLOR THEORY**

ANSWERS

#### **Video 1**

The fill is a box and the stroke is a box without a center. You will find them on the lower left side on the toolbar or in the swatches panel.

You can find a library of colors in the **swatches panel**. . You will find this icon on the **right** side of the dashboard.

You'll select this button to create your own **color group or color library**. .

This is the **color tool** icon.

1. Colors that are visible in the library 2. Other color libraries 3. Select Color Mode (RGB or CMYK) 4. Web safe colors

#### **Video 2**

Color Guide // Changes the shade of your color group

You can change the colors in your group to: 1. Tints and Shades 2. Warm or Cool 3. Vivid or Muted

*VALLITINI IN TERRITI VALLITINI IN TERRITI VALLITINI IN TERRITI VALLITINI IN TERRITI IN TERRITI IN TERRITI IN T* 

This icon is the **gradient icon**.

Change the amount of colors shown side at numbers **3 & 7**. Select premade gradients at number **1**. Add another color to the gradient at number **4**. A gradient can be radial or liner. You would change it at number **2**. Change the opacity at number **5**. Choose colors for the gradient by clicking on number **6**. Delete a color in your gradient by clicking on number **6**, then **8**.

Save a color by clicking on number **9**, then save to swatches.

### 

# **MODULE 2: WORD ART**

VIDEO 1: TYPE TOOL

### Identify the items in the Type Toolbar:

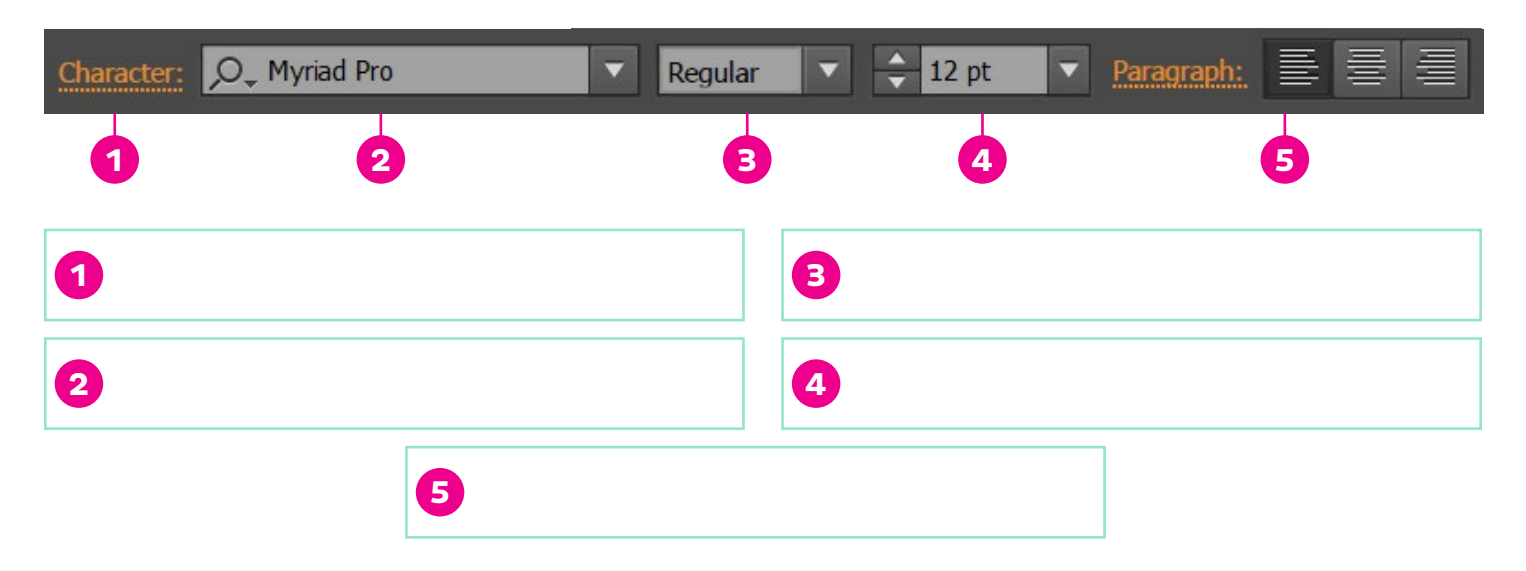

**•** Match the number with the function:

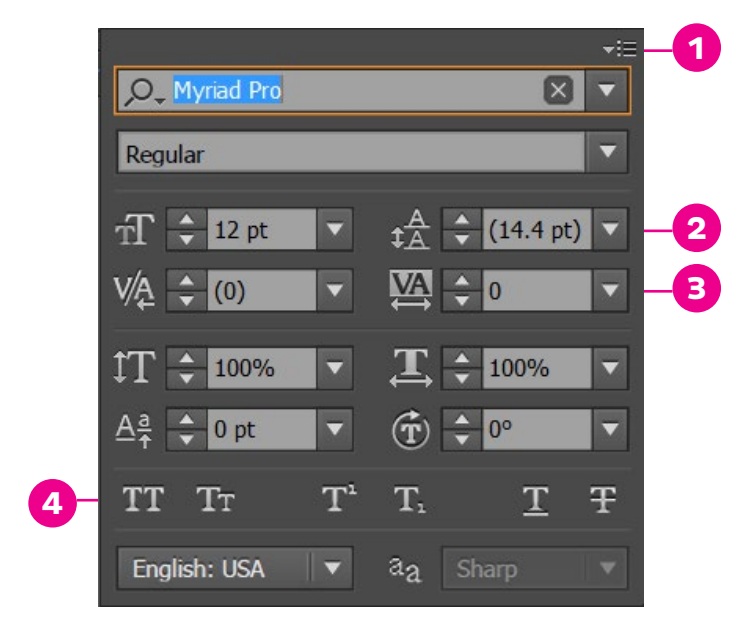

Make the font all caps at numbers  $\_\_\&\_\_\&\_\_\$ .

Adjust the spacing of the top and bottom paragraphs at number  $\frac{1}{2}$ . Adjust the spacing between each letter at number  $\_\_\$ .

*NAPALITIRING PARTICULAR PARTICULAR PARTICULAR PARTICULAR PARTICULAR PARTICULAR PARTICULAR PARTICULAR PARTICULAR PARTICULAR PARTICULAR PARTICULAR PARTICULAR PARTICULAR PARTICULAR PARTICULAR PARTICULAR PARTICULAR PARTICULA* 

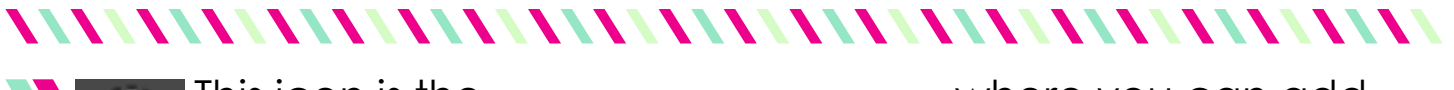

**This icon is the where you can add EX** effects to any object.

**• Match the number with the function:** 

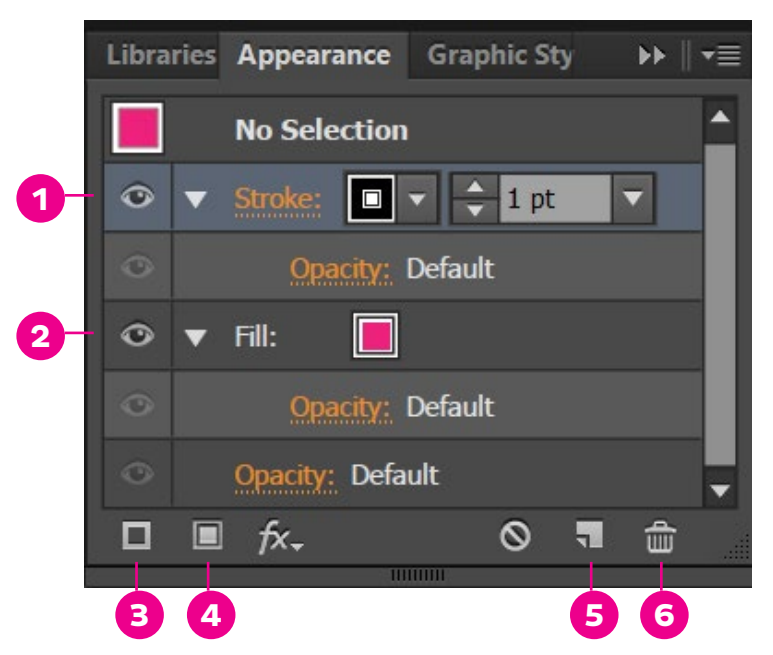

Add a new fill at number .......

Delete a fill or stroke at number \_\_\_\_.

Move at number \_\_ below number \_\_ to move the stroke below the fill.

Copy a stroke by dragging number <u>equal</u> to number <u>the</u>.

Create a new stroke at number .......

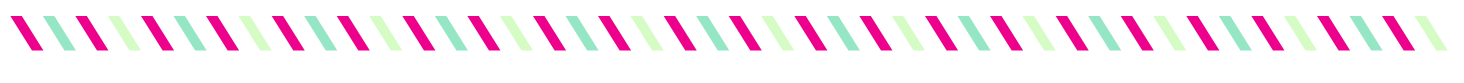

# **MODULE 2: WORD ART**

VIDEO 2: EFFECTS TOOLS

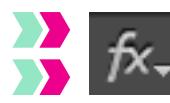

This icon is used to add effects like **with any contract of the set of the set of the set of the set of the set o**  $f$   $\mathbf{x}$  to text or objects.

You reach the drop shadow by clicking on FX, then hovering over \_\_\_\_\_\_\_\_\_\_\_\_\_\_, then clicking on \_\_\_\_\_\_\_\_\_\_\_\_\_\_\_\_\_\_.

**To create the cool drop shadow effect, you will:** 

 $\sim$   $\sim$ 

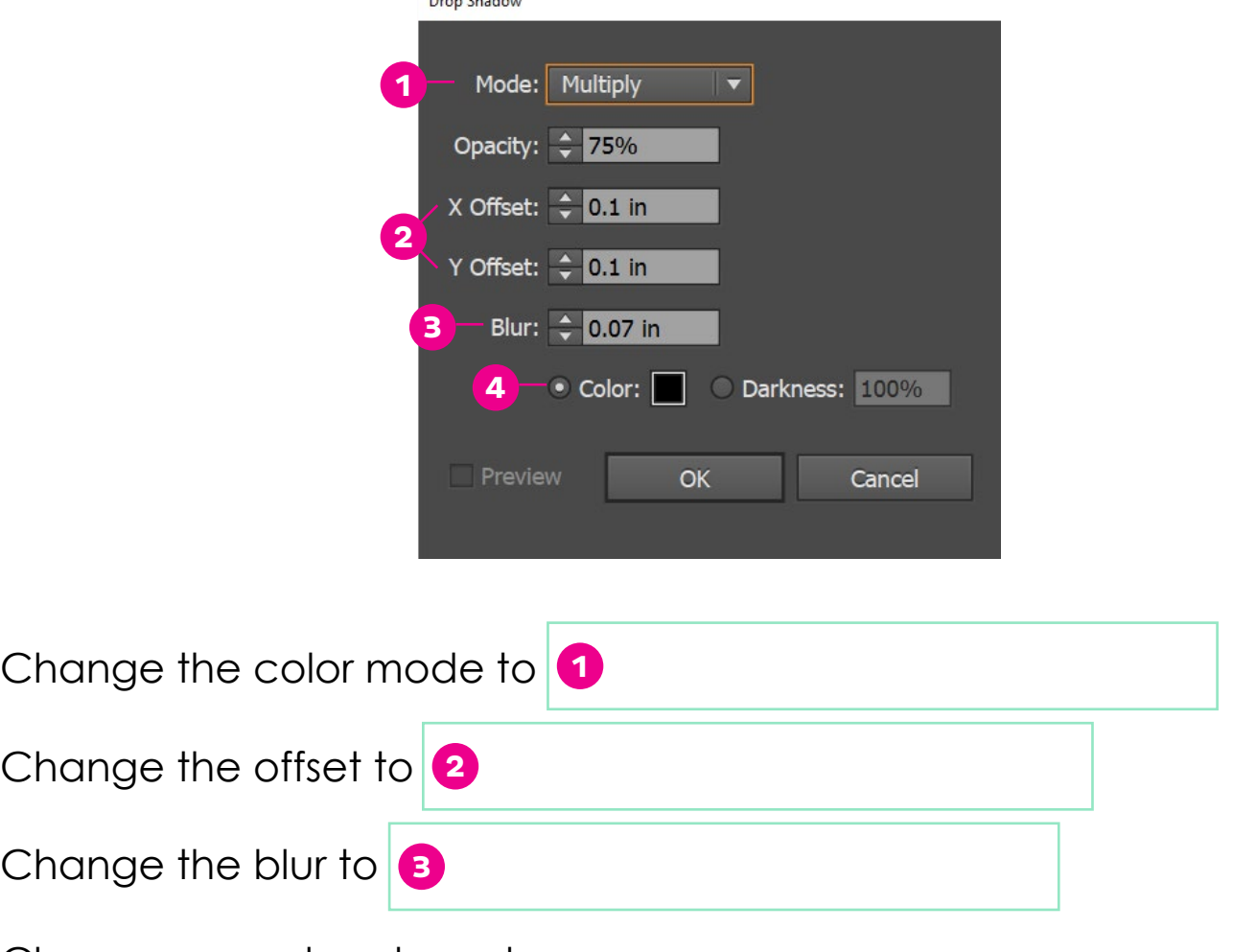

Choose any color at number <u>...</u>.

Then duplicate the layer by dragging the drop shadow you created to the \_\_\_\_\_\_\_\_\_\_\_\_\_\_\_\_\_\_\_\_\_\_\_\_\_.

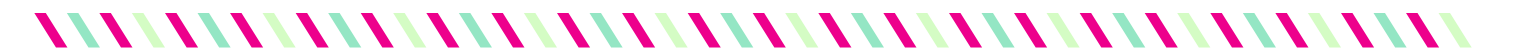

## **MODULE 3: WORD ART**

ANSWERS

#### **Video 1**

1. Expand for more type options (all caps, spacing, etc.) 2. Select Fonts 3. Font Types (bold, italic, etc). 4. Font Size 5. Paragraph alignment

Make the font all caps at numbers **1 & 4**. Adjust the spacing of the top and bottom paragraphs at number **2**. Adjust the spacing between each letter at number **3**.

This icon is the **Appearance Panel** where you can add effects to any object.

Add a new fill at number **4**. Delete a fill or stroke at number **6**. Move number **1** below number **2** to move the stroke below the fill. Copy a stroke by dragging number **1** to number **5**. Create a new stroke at number **3**.

#### **Video 2**

This icon is used to add effects like drop shadows to text or objects.

You reach the drop shadow by clicking on FX, then hovering over **Stylize**, then clicking on **Drop Shadow**.

Change the color mode to **Normal**. Change the offset to **0.01**. Change the blur to **0**. Choose any color at number **4**.

Then duplicate the layer by dragging the drop shadow you created to the **Sticky note/new icon**.

*VALLITINI IN TERRITI VALLITINI IN TERRITI VALLITINI IN TERRITI VALLITINI IN TERRITI IN TERRITI IN TERRITI IN T* 

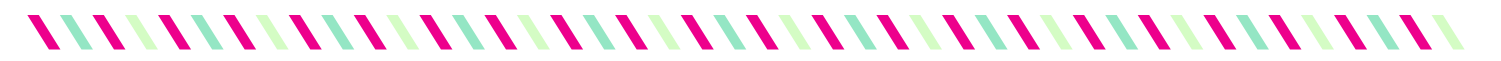

# **MODULE 4: SHAPES**

VIDEO 1: SHAPE TOOLS

To create a perfect shape, you will press **\_\_\_\_\_\_\_** on the  $\blacksquare$  keyboard while  $\rule{1em}{0.15mm}$  keyboard while  $\rule{1em}{0.15mm}$  the mouse. )<br>Y

**There are two ways to create a shape, which are:** 

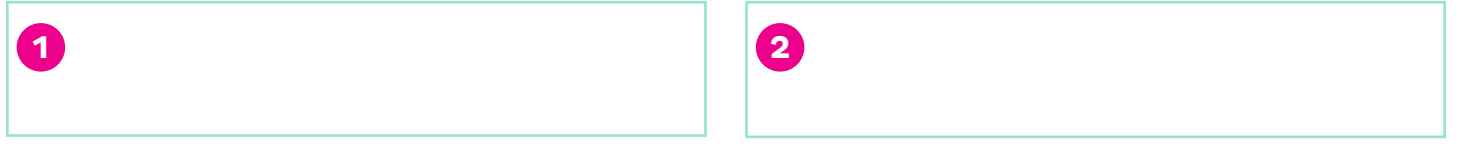

- $\blacktriangleright$  Adjust roundness of a rectangle by pressing the  $\underline{\hspace{1cm}}$  &  $\underline{\hspace{1cm}}$  keys on the keyboard.
- Add sides to a polygon by pressing the  $\_\_\_\&$   $\_\_\_\&$  keys on the keyboard. You can also create a withe the polygon tool.
- $\blacktriangleright$  Add points in a star by pressing the  $\blacktriangleright$  8  $\blacktriangleright$  keys on the keyboard. Change the depth of the points by holding and dragging the mouse up and down.

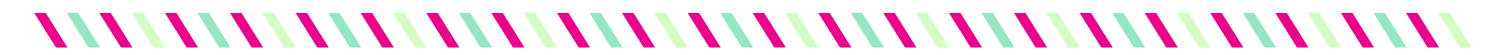

# **MODULE 4: SHAPES**

VIDEO 2: PATHFINDER TOOL

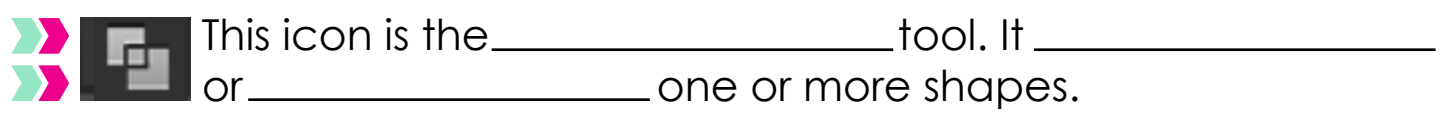

**A** Match the number with the function:

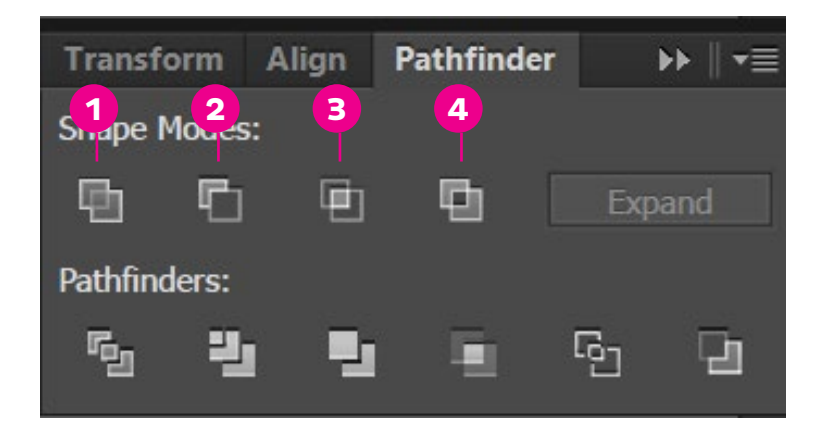

Subtract the top shape from the bottom shape at at number  $\_\_\_\$ . Combine and subtract multiple shapes at number ....... Combine two shapes at number ...... Subtract two shapes from each other at number  $\_\_$ .

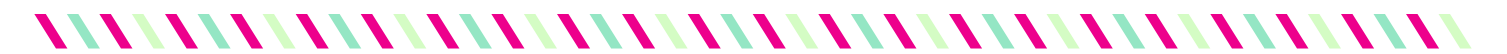

## **MODULE 4: SHAPES**

ANSWERS

#### **Video 1**

To create a perfect shape, you will press **Shift** on the keyboard while**dragging** the mouse.

1. Select the shape tool, click once on the artboard and specify the size of the shape. 2. Select the shape tool and click and drag the mouse.

Adjust roundness of a rectangle by pressing the **up & down** keys on the keyboard.

Add sides to a polygon by pressing the **up & down** keys on the keyboard. You can also create a **triangle** with the polygon tool.

Add points in a star by pressing the **up & down** keys on the keyboard. Change the depth of the points by holding **PC: CTRL Mac: COMMAND** and dragging the mouse up and down.

#### **Video 2**

This icon is the **Pathfinder** tool. It **Combines** or **Subtracts** one or more shapes.

Subtract the top shape from the bottom shape at at number **2**. Combine and subtract multiple shapes at number **4**. Combine two shapes at number **1**. Subtract two shapes from each other at number **3**.

### WWWWWWWWWWWWWWWWWWWWWW

### **MODULE 5: TRANSFORM TOOLS**

VIDEO 1: ROTATE & RESIZE

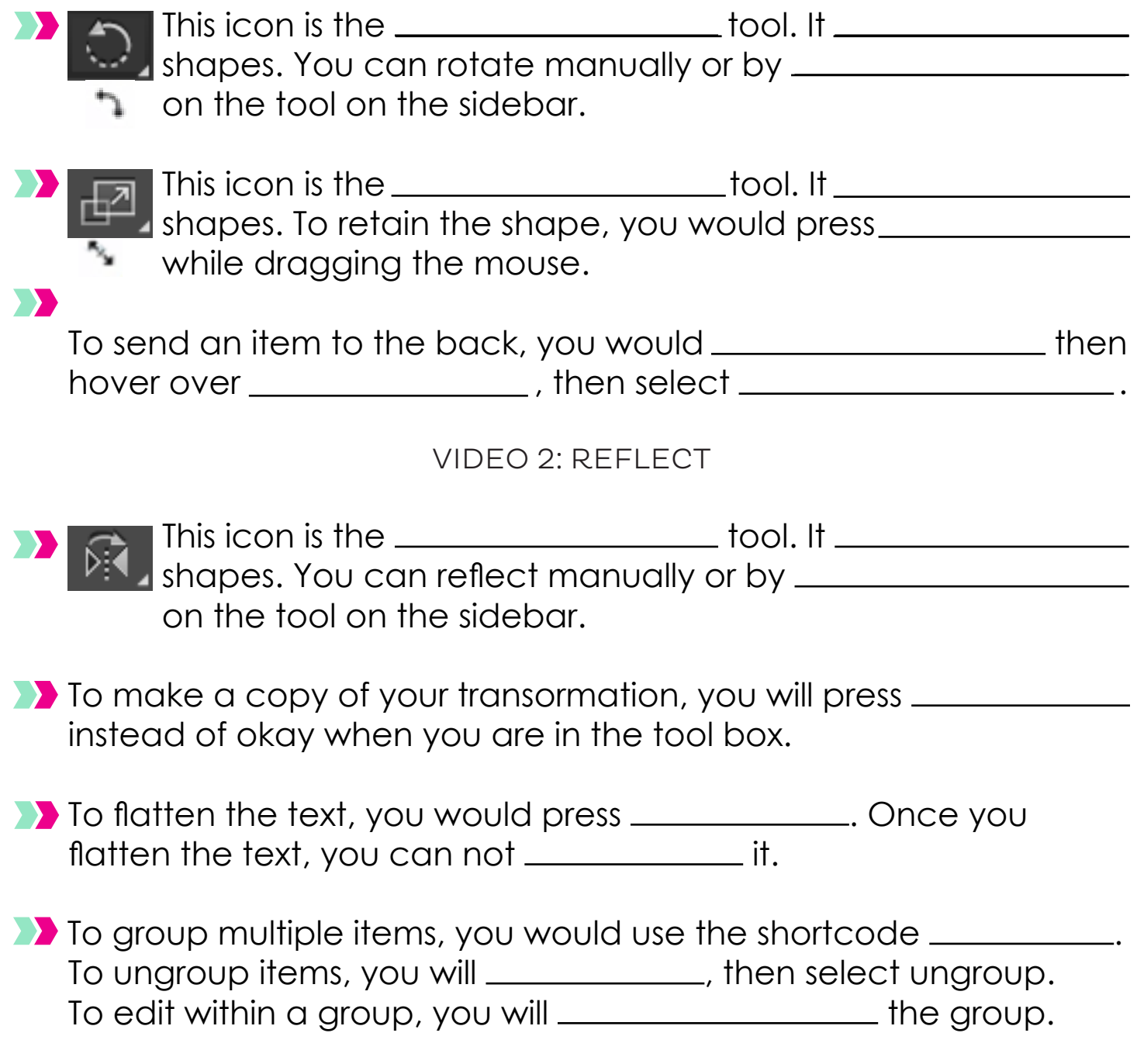

## 

### **MODULE 5: TRANSFORM TOOLS**

ANSWERS

#### **Video 1**

This icon is the **Rotate** tool. It **Rotates** shapes. You can rotate manually or by **double clicking**  on the tool on the sidebar.

This icon is the **Resize** tool. It **Resizes** shapes. To retain the shape, you would press **CTRL** while dragging the mouse.

To send an item to the back, you would **Right click** then hover over **Arrange**, then select **Send to Back**.

#### **Video 2**

This icon is the **Reflect** tool. It **Reflects** shapes. You can reflect manually or by **double clicking**  on the tool on the sidebar.

To make a copy of your transormation, you will press **Copy** instead of okay when you are in the tool box.

To flatten the text, you would press **PC: CTRL+O Mac: COMM+O**. Once you flatten the text, you can not **edit or change** it.

*VALLITINI IN TERRITI VALLITINI IN TERRITI VALLITINI IN TERRITI VALLITINI IN TERRITI IN TERRITI IN TERRITI IN T* 

To group multiple items, you would use the shortcode **PC: CTRL+G Mac: COMM+G**. To ungroup items, you will , **Right click** then select ungroup. To edit within a group, you will **double click** the group.

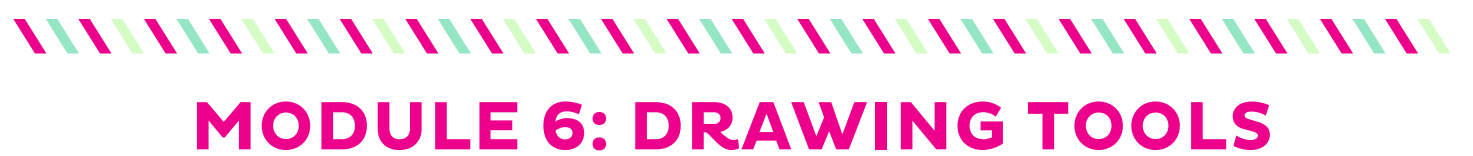

VIDEO 1: PEN, PENCIL & BLOB

### **1)** Name the following drawing tools:

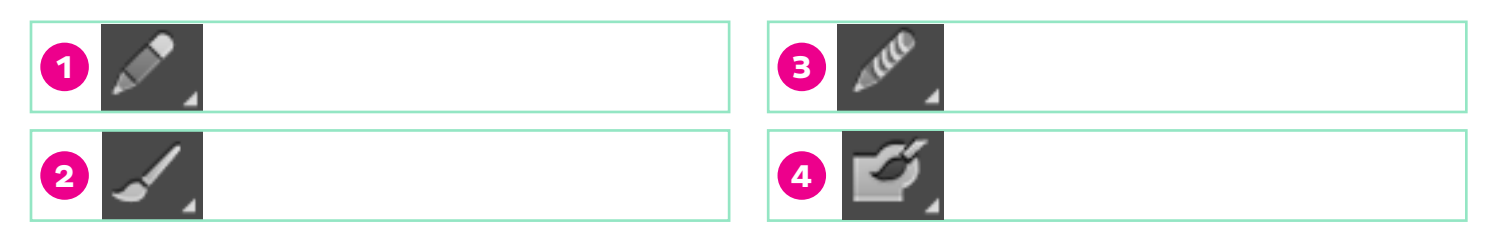

You draw with the these by \_\_\_\_\_\_\_\_\_\_\_\_ the mouse.

**The blue line in the center of the stroke is called a ..........................** 

**Match the numbers with the function:** 

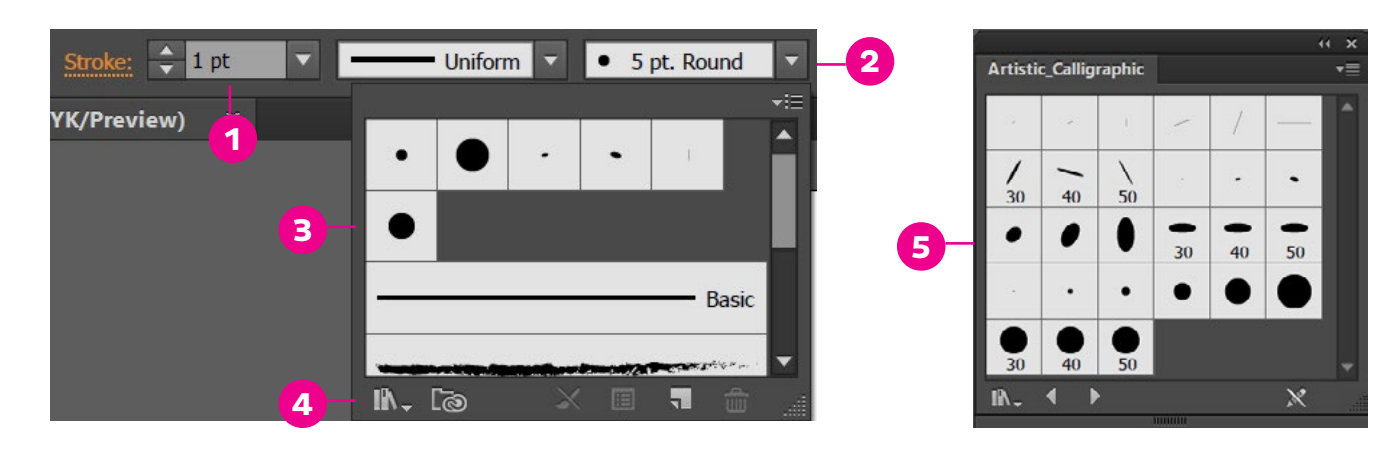

You will find more brush options at number <u>........</u>

Change the size of the stroke at number .

Select a certain brush by first clicking on number <u>then</u> numbers & .

When you touch the blob tool to a shape or object, the blob will <u>**Example 20**</u> with the shape.

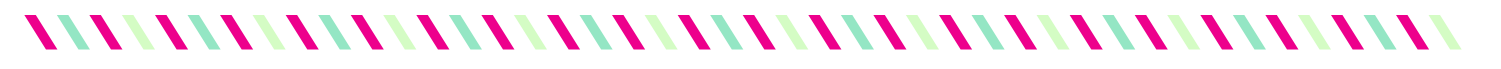

### **MODULE 6: DRAWING TOOLS**

VIDEO 2: PEN TOOL

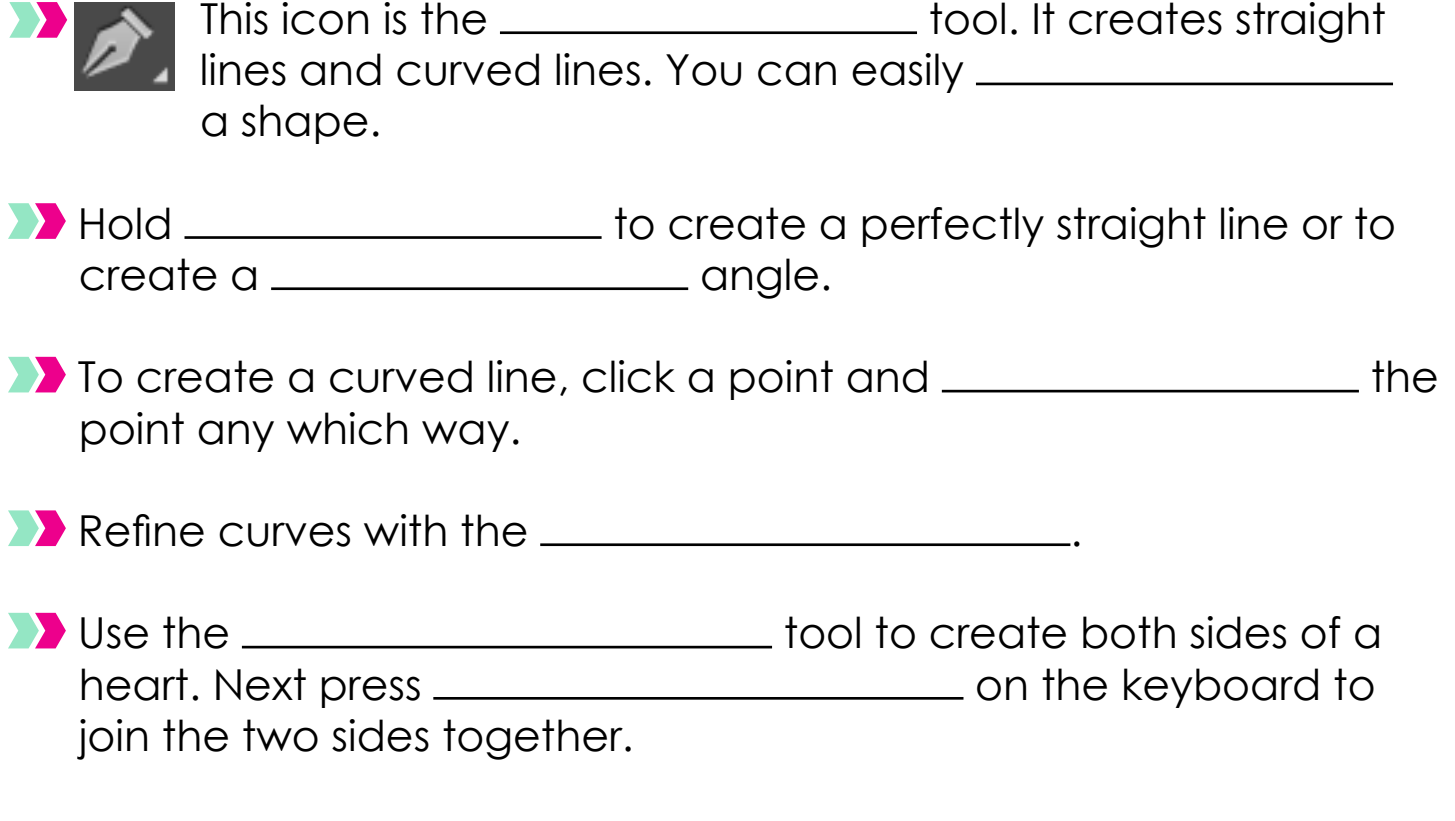

For practice, download the SHAPES document in this module. The Pen tool takes some time to master, so feel free to practice outlining shapes and pictures till you get it right!

# *NNY Y AREA EXECUTIVE IN THE EXECUTIVE SERVICE IN THE EXECUTIVE SERVICE IN THE EXECUTIVE SERVICE IN THE EXECUTI*

## **MODULE 6: DRAWING TOOLS**

ANSWERS

#### **Video 1**

1.Pencil 2. Paintbrush 3. Smooth 4. Blob

You draw with the these by **clicking and dragging** the mouse.

The blue line in the center of the stroke is called a **path**.

You will find more brush options at number **4**. Change the size of the stroke at number **1**. Select a certain brush by first clicking on number **2** then numbers **3** & **5**.

When you touch the blob tool to a shape or object, the blob will **Merge** with the shape.

#### **Video 2**

This icon is the **pen** tool. It creates straight lines and curved lines. You can easily **trace** a shape.

Hold **Shift** to create a perfectly straight line or to create a **45 degree** angle.

To create a curved line, click a point and **drag** the point any which way.

Refine curves with the **Direct Selection**.

Use the **Reflect** tool to create both sides of a heart. Next press **PC: CTRL+J Mac: COMM+J** on the keyboard to join the two sides together.

*VALLITINI IN TERRITI VALLITINI IN TERRITI VALLITINI IN TERRITI VALLITINI IN TERRITI IN TERRITI IN TERRITI IN T* 

### **MODULE 7: PATTERNS** VIDEO 1: POLKADOT PATTERN

**To find the pattern tool, go to <u>the success</u> of then hover** over and select .

**Match the numbers with the function:** 

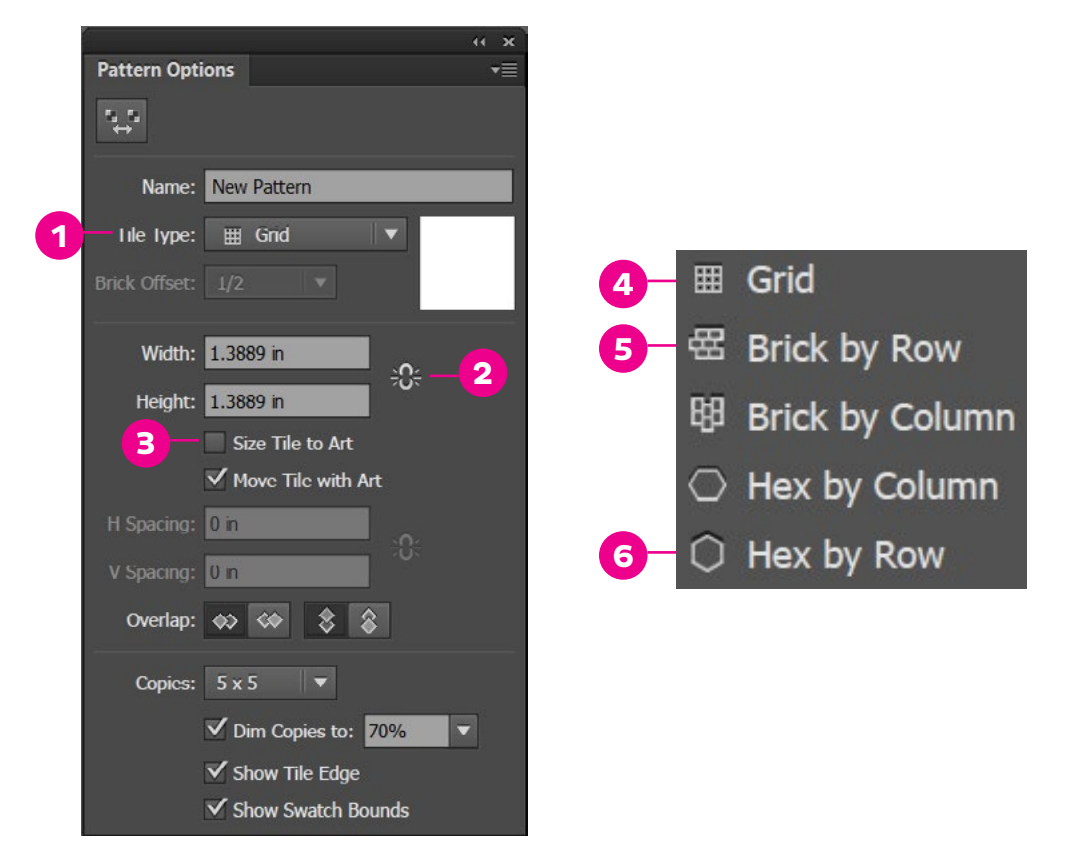

To make a one color polkadot pattern, select number  $\frac{1}{\sqrt{1-\frac{1}{n}}}$ , then number \_\_\_\_\_.

To make the pattern the size of your shape, select number . Number <u>equilible</u> locks the proportion of your pattern.

Number <u>equal</u> works great with two or more colors. If you want colors to alternate, select number <u>equal</u>.

By pressing \_\_\_\_\_\_\_\_\_\_\_\_\_\_, you can save your current pattern and stay in the pattern tool. If you are finished, click \_\_\_\_\_\_\_\_\_\_\_ To keep both your new pattern and previous pattern, select

\_\_\_\_\_\_\_\_\_\_\_\_\_\_, then \_\_\_\_\_\_\_\_\_\_\_\_\_.

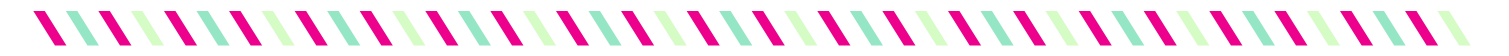

## **MODULE 7: PATTERNS**

VIDEO 2: DIAGONAL STRIPES

- **To evenly space your diagonal stripes, select \_\_\_\_\_\_\_\_\_, then** use the **\_\_\_\_\_\_\_\_\_** at the bottom of the rectangle. Once it's evenly spaced, select \_\_\_\_\_\_\_\_\_\_\_\_ again and overlap the rectangle shapes.
- **To create a diagonal pattern with more than one color, create** two or more straight rectangles, align them  $\frac{1}{1}$  and use the \_\_\_\_\_\_\_\_\_\_\_\_ alignment tool to evenly distribute them. Select all the rectangles, go back to the pattern tool, rotate the rectangles \_\_\_\_\_\_\_\_\_\_\_, then select \_\_\_\_\_\_\_\_\_\_ and resize the length. Deselect \_\_\_\_\_\_\_\_\_\_, then overlap the rectangles.

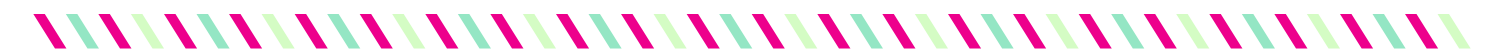

## **MODULE 7: PATTERNS**

ANSWERS

#### **Video 1**

To find the pattern tool, go to **Object** then hover over **Pattern** and select **Make**.

To make a one color polkadot pattern, select number **1**, then number **6**.

To make the pattern the size of your shape, select number **3**.

Number **2** locks the proportion of your pattern.

Number **5** works great with two or more colors. If you want colors to alternate, select number **5**.

By pressing **Save a Copy**, you can save your current pattern and stay in the pattern tool. If you are finished, click **Done**. To keep both your new pattern and previous pattern, select **Save a Copy**, then **Cancel**.

#### **Video 2**

To evenly space your diagonal stripes, select **Size Tile to Art**, then use the **Resize Tool** at the bottom of the rectangle. Once it's evenly spaced, select **Size Tile to Art** again and overlap the rectangle shapes.

To create a diagonal pattern with more than one color, create two or more straight rectangles, align them **Vertically**, and use the **Horizontal Distribution** alignment tool to evenly distribute them. Select all the rectangles, go back to the pattern tool, rotate the rectangles **45 degrees**, then select **Size Tile to Art** and resize the length. Deselect **Size Tile to**  Art, then overlap the rectangles.

*VALLITINI IN TERRITI VALLITINI IN TERRITI VALLITINI IN TERRITI VALLITINI IN TERRITI IN TERRITI IN TERRITI IN T* 

# 

# **MODULE 8: PRINTABLES**

**This is the module where everything comes together. Practice creating your own cupcake toppers and tags and upload them to the Facebook Group under Printables.**

Remember, to save a JPEG in Illutrator, Go to FILE, then EXPORT.

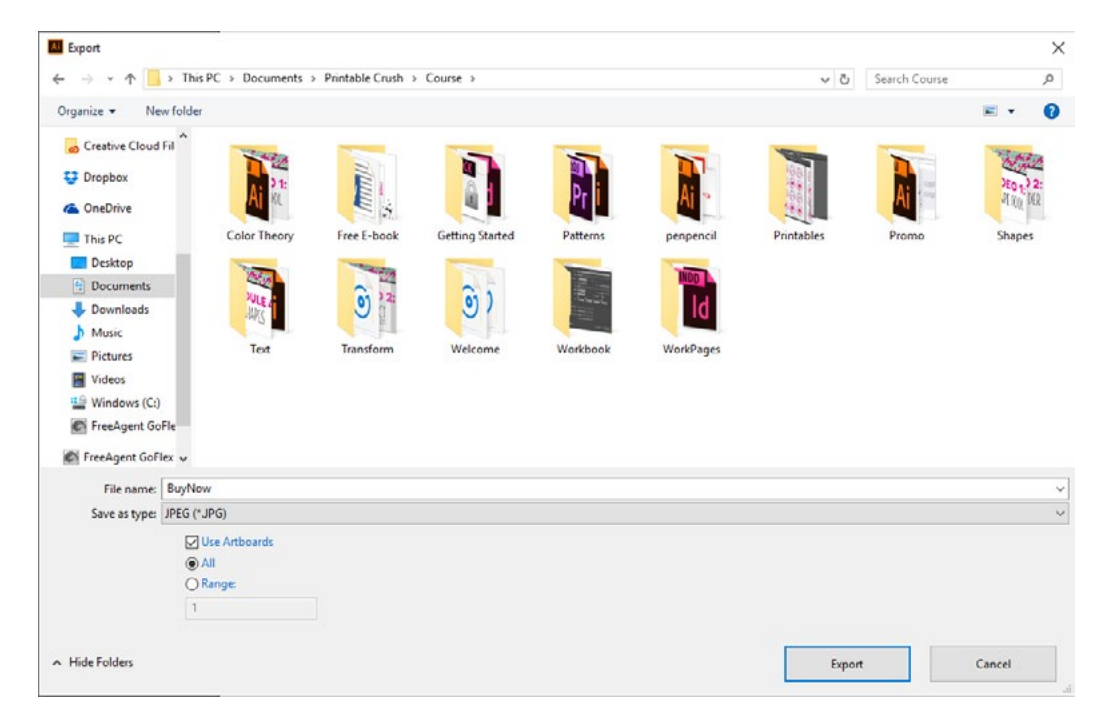

Select JPEG under Save Image as Type and Use Artboards. Youc an select a range of artboards or all. Since you are saving it to Web, for the file size, select 72 ppi.

**Congratulations! You're finished! Feel free to email me at erin@strawberrymommycakes.com if you have any questions or comments.**